## Resetting your password

**1. In your web browser go to https://password.atu.ie**

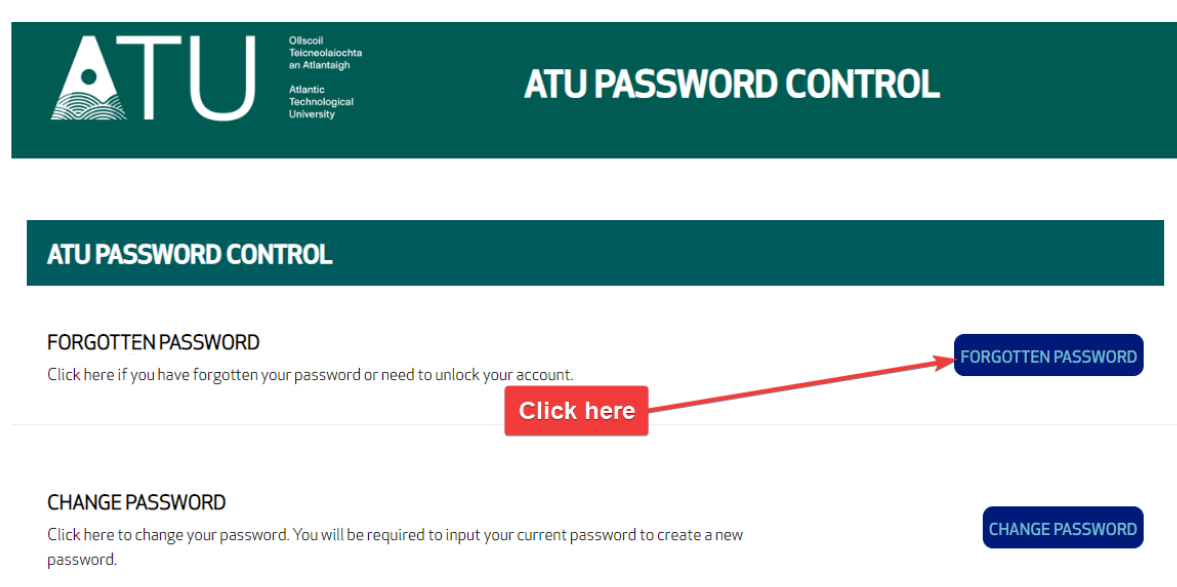

#### **2. Enter your ATU account details under email**

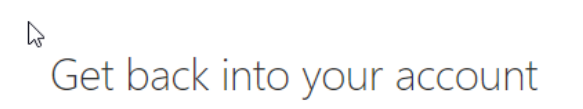

#### Who are you?

To recover your account, begin by entering your email or username and the characters in the picture or audio below.

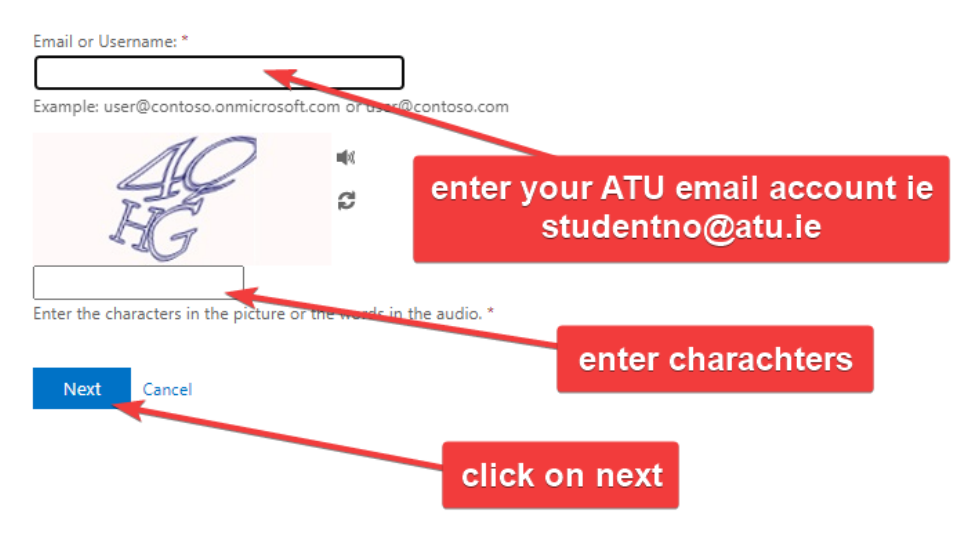

**3. Select authenticator app(if you have it installed) or your private email account for verification code.**

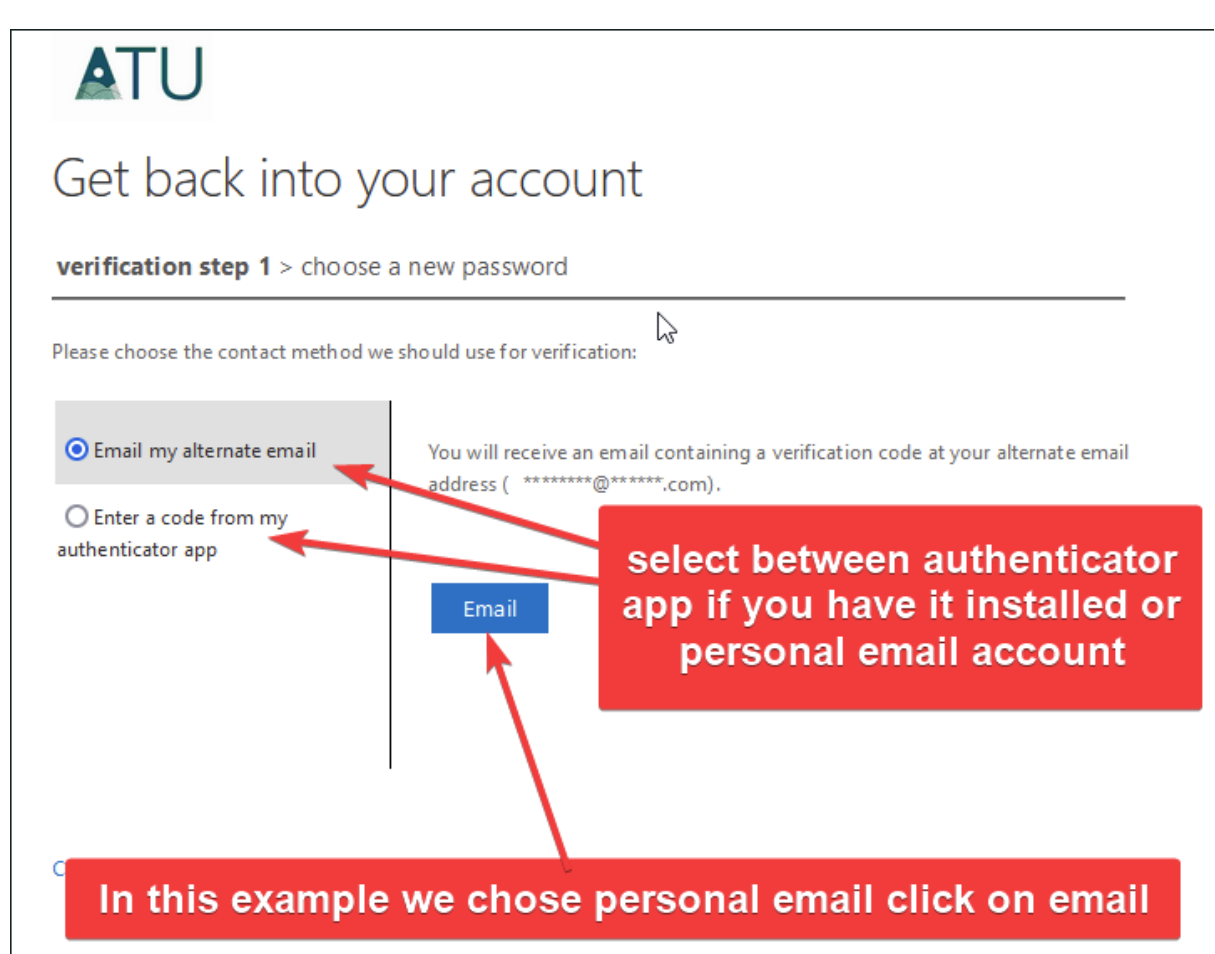

#### **4. Enter verification code**

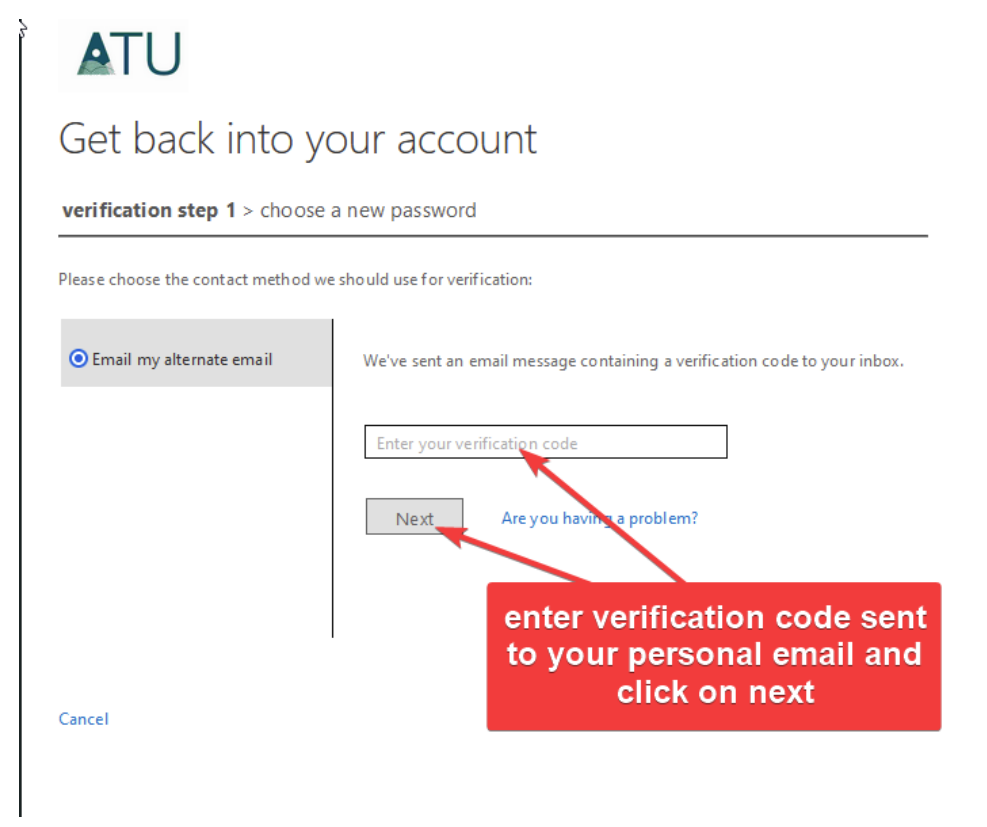

#### 5. Enter new password and finish

# **ATU**

### Get back into your account

verification step  $1 \vee$  > choose a new password

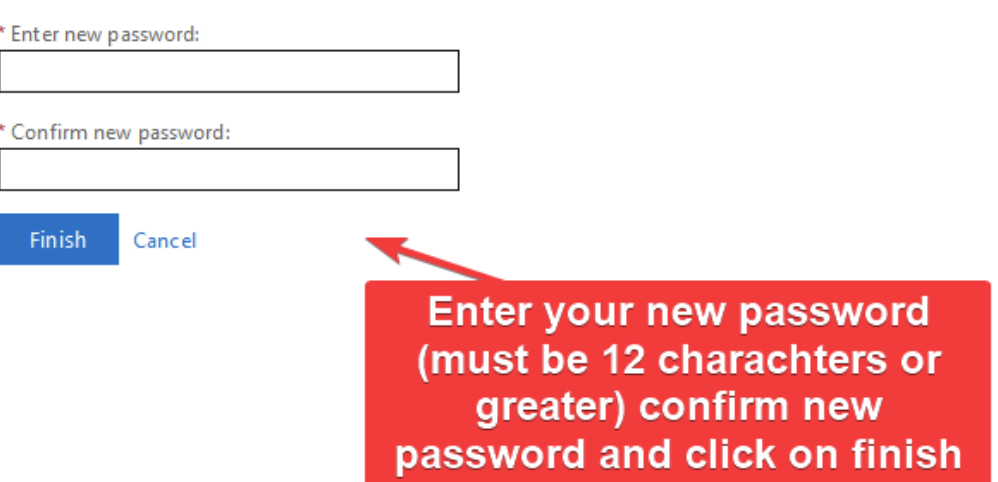